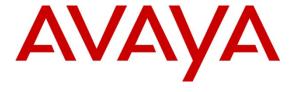

## Avaya Solution & Interoperability Test Lab

# Application Notes for configuring Avaya Proactive Contact R5.1 with CallScripter R4.5 using Avaya PG230 Digital Switch – Issue 1.0

#### **Abstract**

These Application Notes describe the configuration steps required for CallScripter R4.5 to successfully interoperate with Avaya Proactive Contact R5.1 using Avaya PG230 Digital Switch.

Information in these Application Notes has been obtained through DevConnect compliance testing and additional technical discussions. Testing was conducted via the DevConnect Program at the Avaya Solution and Interoperability Test Lab.

#### 1. Introduction

These Application Notes describe a compliance tested configuration comprised of Avaya Proactive Contact R5.1 using an Avaya PG230 Digital Switch (also known as hard dialer) and CallScripter R4.5.

Avaya Proactive Contact R5.1 uses an Avaya PG230 Digital Switch to connect Avaya Proactive Contact Agent headsets and connect outbound calls to Avaya Proactive Contact Agents via a Q-Sig trunk with Avaya Aura® Communication Manager.

Avaya Proactive Contact Agents log into Proactive Contact using the intuitive CallScripter web interface. The dialer selection, login credentials, job selection, tenant selection, agent state, call control options and all other agent interactions are presented to the user by the CallScripter.CTI.ProactiveContact.dll toolbar provider which communicates with the Avaya Proactive Contact R5.1 Agent Application Programming Interface (API) via moagent32.dll.

The CallScripter Application can be used in either hard-dialer or soft-dialer Computer Telephony Integration CTI environments and can identify the appropriate functionality to offer the agent depending on the dialer environment capabilities. CallScripter can handle inbound, outbound, blend and managed jobs, and is able to support multi-dialer, multi-tenant and multi-unit work list configurations.

CallScripter is configured so that the appropriate pre-configured Script is presented to the agent according to the job through which outbound calls are delivered to the agent. The script can be fully customized according to customer needs and can present a variety of options and pages through which the agent navigates during each outbound call transaction.

# 2. General Test Approach and Test Results

The interoperability compliance testing evaluated the ability of CallScripter to carry out call handling functions in a variety of scenarios through the API with Proactive Contact. The feature test cases were performed automatically. Outbound calls were automatically placed and delivered to CallScripter by Proactive Contact. Different types of jobs were exercised, along with a variety of actions initiated from CallScripter, to verify proper generation and handling of supported messages from Proactive Contact. The Proactive Contact Editor was used to start/stop and configure jobs. The verification included checking the display of fields, options, and values on CallScripter, and verification of the exchanged API events in the agentx\_API.trans log files was also performed. All test cases were executed.

DevConnect Compliance Testing is conducted jointly by Avaya and DevConnect members. The jointly-defined test plan focuses on exercising APIs and/or standards-based interfaces pertinent to the interoperability of the tested products and their functionalities. DevConnect Compliance Testing is not intended to substitute full product performance or feature testing performed by DevConnect members, nor is it to be construed as an endorsement by Avaya of the suitability or completeness of a DevConnect member's solution.

## 2.1. Interoperability Compliance Testing

The feature testing focused on verifying successful login of Proactive Contact Agents using CallScripter and the display of CallScripter Scripts with appropriate options, fields, and values for the following scenarios:

- Outbound, inbound, blend and managed jobs
- Select dialer, select tenant, login, join job, select unit work list, go on/off break, change job, leave job, and logoff
- Hold, retrieve, call transfer, NVDT forward work, conference, place manual call, place managed call, cancel managed call, agent drop, release line, hang-up, and finish work
- Set recall and Agent Owned Recall and update customer fields
- Set completion codes

#### 2.2. Test Results

All test cases were completed successfully with the following observations:

- During a blend job where an inbound call immediately follows an outbound call, the call record for the outbound call remains on the Script the agent is using. This is resolved in v.1.0.0.3 of CallScripter.CTI.ProactiveContact.dll
- Where a shadow job is used for recalls the correct script failed to pop. This was due to the dynamic nature under which shadow jobs are created and the field used in the AORNotify message to trigger the Script pop. e.g. Proactive Contact will send:

AGTAORNotify NAgent server **shadowjob\_2**Allid**outbnd2** to the agent.

Where shadowjob\_2 is the job dynamically created for the recalls and outbnd2 is the original job which would be linked to a Script to pop. CallScripter.CTI.ProactiveContact.dll v1.0.0.4 resolves this issue.

# 2.3. Support

Support for the CallScripter product can be obtained as follows:

Website: <a href="http://www.callscripter.com">http://www.callscripter.com</a>
Email: <a href="helpdesk@callscripter.com">helpdesk@callscripter.com</a>
Phone: +44 (0)844 544 8882

# **Reference Configuration**

**Figure 1** below shows the compliance tested configuration comprising of Avaya Aura® Communication Manager hosted on an Avaya S8800 Media Server connected to an Avaya G450 Media Gateway. QSIG trunks from the Avaya G450 Media Gateway provide the path for calls to the Avaya PG230 Digital Switch which is controlled by Avaya Proactive Contact R5.1. A further PRI trunk provides access to a simulated PSTN. Avaya Proactive Contact Agents are logged into Proactive Contact using the web based CallScripter interface and Avaya 96xx IP Deskphones provide the agent headsets.

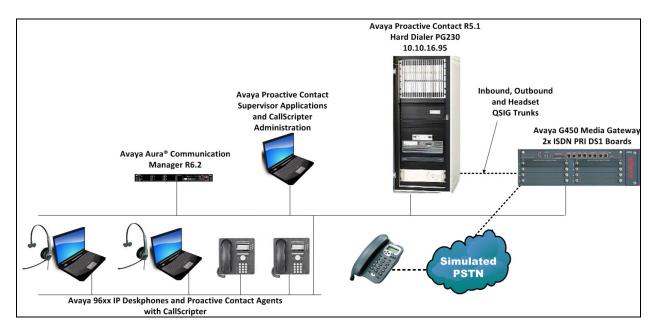

Figure 1: Avaya Proactive Contact with CallScripter Configuration

## 3. Equipment and Software Validated

The following equipment and software were used for the sample configuration provided:

| <b>Equipment/Software</b>                | Release/Version                       |  |  |  |  |
|------------------------------------------|---------------------------------------|--|--|--|--|
| Avaya Aura® Communication Manager        | R6.2 SP6                              |  |  |  |  |
| running on Avaya S8800 Server            |                                       |  |  |  |  |
| Avaya Proactive Contact Running on HP    | R5.1.0.0.1802                         |  |  |  |  |
| DL360                                    |                                       |  |  |  |  |
| Avaya 9630 IP Deskphone                  | 3.2                                   |  |  |  |  |
| Avaya PG230                              | Generic Software 15.3.1               |  |  |  |  |
| CallScripter running on Windows Vista PC | CallScripter Environment 4.5.24.5654  |  |  |  |  |
|                                          | CallScripter.CTI.ProactiveContact.dll |  |  |  |  |
|                                          | 1.0.0.0                               |  |  |  |  |

# 4. Configure Avaya Aura® Communication Manager

This section provides the procedures for configuring Communication Manager to support the PG230 integration. These application notes assume configuration of Communication Manager with Proactive Contact has already been performed. For illustratative purposes the procedures necessary for configuration includes the following area.

• Configure Trunks to Avaya PG230 Digital Switch

## 4.1. Configure Trunks to Avaya PG230 Digital Switch

A number of trunks are required for the purpose of communication between PG230 and Communication Manager. One trunk for calls in each of the following categories

- Agent Headsets (Dialback)
- Outbound
- Inbound
- Transfer

The physical connection is made between PG230 and the MM710 contained within the G450 Media Gateway. Enter the **add ds1 xxxxx** command, where **xxxxx** is the location of the DS1 media module pack. Configure the following

• Name set to any descriptive string value, in this case, it was CM-

**PG230** 

Bit Rate set to 2.048
Line Coding set to hdb3
Signaling Mode set to isdn-pri
Connect set to pbx

• Interface set to peer-master

Peer Protocol set to Q-SIG
 Interface Companding set to alaw

• **Idle Code** set to **01010100** 

**add ds1 001v8** Page 1 of 1

DS1 CIRCUIT PACK

Location: 001v8

Name: CM-PG230

Bit Rate: 2.048

Line Coding: hdb3

Signaling Mode: isdn-pri

Connect: pbx Interface: peer-master

TN-C7 Long Timers? n

Peer Protocol: Q-SIG

Interworking Message: PROGress

Side: a

Interface Companding: alaw

CRC? y

Idle Code: 01010100 Channel Numbering: timeslot

DCP/Analog Bearer Capability: 3.1kHz

T303 Timer(sec): 4
Disable Restarts? n

Slip Detection? y Near-end CSU Type: other

Echo Cancellation? n

Configure a Signaling Group for the previously configured DS1 board 001v8. Enter the **add signaling-group n** command, where **n** is an unused signaling group number. Configure the following on **Page 1.** 

Group Type
 Primary D-Channel
 Trunk Group for Channel Selection
 Trunk Group for Channel Selection
 set to isdn-pri
 enter the DS1 board number followed by 16
 enter the 1<sup>st</sup> trunk group number that was configured for DS1 board 001v8; in this case trunk group 7

• TSC Supplementary Service Protocol set to b

add signaling-group 7

SIGNALING GROUP

Group Number: 7

Group Type: isdn-pri

Associated Signaling? y

Max number of NCA TSC: 0

Primary D-Channel: 001V816

Max number of CA TSC: 0

Trunk Group for NCA TSC: 7

Trunk Group for Channel Selection: 7

TSC Supplementary Service Protocol: b

Network Call Transfer? n

Configure a trunk group used for inbound calls. Enter the **add trunk-group n** command, where **n** is an available trunk group number. Configure the following on **Page 1**.

• Group Type set to isdn

• Group Name set to any descriptive string value, in this case, it was QSIG to PG230

- Headsets

• TAC enter a Trunk Access Code that is valid in the provisioned dial plan

Dial Access set to y Service Type set to tie

add trunk-group 7 **1** of 21 Page TRUNK GROUP Group Type: isdn Group Number: 7 CDR Reports: y Group Name: QSIG to PG230 - Headsets COR: 1 TN: 1 TAC: 707 Direction: two-way Outgoing Display? y Carrier Medium: PRI/BRI Busy Threshold: 255 Night Service: Dial Access? y Queue Length: 0 Service Type: tie Auth Code? n TestCall ITC: rest Far End Test Line No: TestCall BCC: 4

On Page 2 of the trunk group configuration, specify the following:

• Supplementary Service Protocol set to b

• Disconnect Supervision

In set to yOut set to y

```
Group Type: isdn

TRUNK PARAMETERS

Codeset to Send Display: 6 Codeset to Send National IEs: 6

Max Message Size to Send: 260 Charge Advice: none

Supplementary Service Protocol: b Digit Handling (in/out):

enbloc/enbloc

Trunk Hunt: cyclical

Digital Loss Group: 13

Incoming Calling Number - Delete:
Bit Rate: 1200 Synchronization: async Duplex: full

Disconnect Supervision - In? y Out? y

Answer Supervision Timeout: 0

Administer Timers? n CONNECT Reliable When Call Leaves ISDN? n

XOIP Treatment: auto Delay Call Setup When Accessed Via IGAR? n
```

#### On Page 5, configure GROUP MEMBER ASSIGNMENTS as follows:

- **Port** enter the DS1 board number followed by the trunk member number. The ports configured on Communication Manager must be mapped to the ports configured on the PG230 Digital Switch.
- **Sig Grp** enter the number of the signaling group configured for the DS1 board 001v8, in this case it is Signaling Group 7.

| add trunk-group 7                 |                               | <b>Page 5</b> of 21 |  |  |  |
|-----------------------------------|-------------------------------|---------------------|--|--|--|
|                                   | TRUNK GROU                    | DUP                 |  |  |  |
| Administered Members (min/max): 1 |                               |                     |  |  |  |
| GROUP MEMBER ASSIGNMENTS          | Total Administered Members: 5 |                     |  |  |  |
|                                   |                               |                     |  |  |  |
| Port Code Sfx                     | Name Night                    | Sig Grp             |  |  |  |
| 1: 001V801 MM710                  |                               | 7                   |  |  |  |
| 2: 001V802 MM710                  |                               | 7                   |  |  |  |
| 3: 001V803 MM710                  |                               | 7                   |  |  |  |
| 4: 001V804 MM710                  |                               | 7                   |  |  |  |
| 5: 001V805 MM710                  |                               | 7                   |  |  |  |

**Note**: There is different port numbering between PG230 Digital Switch and Communication Manager; therefore ports 2-6 on PG230 Digital Switch correspond to ports 1-5 on Communication Manager.

Repeat the above configuration steps in order to configure remaining trunk groups for Outbound Inbound and Transfer calls. For each trunk group make sure that the number of ports in GROUP MEMBER ASSIGNMENTS is correctly mapped to the number of ports configured on the PG230. Also, for every trunk group, configure each port with signaling group 7.

Enter **list trunk-group** command, to list all trunk groups that were configured on the Communication Manager. Below is the list of all trunk groups that were configured for the E1 QSIG trunk between Communication Manager and PG230 Digital Switch. In addition, note the presence of the preconfigured Simulated PSTN trunk, the configuration of which is outside of the scope of these Application Notes.

| list trunk-group  TRUNK GROUPS |                                 |                                      |                                                                                                    |              |    |                  |                  |                             |                  |
|--------------------------------|---------------------------------|--------------------------------------|----------------------------------------------------------------------------------------------------|--------------|----|------------------|------------------|-----------------------------|------------------|
| Grp<br>No.                     | TAC                             | Group Type                           | Group Name                                                                                                    | No.<br>Mem   | ΓN | COR              | CDR              | Out<br>Meas Dsp             | Que<br>Len       |
| 2<br>7<br>8<br>9<br>10         | 702<br>707<br>708<br>709<br>710 | isdn<br>isdn<br>isdn<br>isdn<br>isdn | Simulated PSTN to CM6.0.<br>QSIG to PG230 - Headsets<br>QSIG to PG230 - Outbound<br>QSIG to PG230 - Inbound<br>QSIG to PG230 - Transfer | 5<br>10<br>5 |    | 1<br>1<br>1<br>1 | r<br>Y<br>Y<br>Y | both n both n both n both n | 0<br>0<br>0<br>0 |

# 5. Configure Avaya Proactive Contact

It is assumed a fully operating Proactive Contact has been implemented. If assistance is required with Proactive Contact, please contact Avaya Professional Services or an Avaya Business Partner. The following pages illustrate the configuration of Proactive Contact.

## 5.1. Configure dgswitch.cfg

Edit /opt/avaya/pds/config/dgswitch.cfg as shown below. The format used is based on the location of the ports in the PG230 Digital Switch; therefore Proactive Contact is configured with the same number of Inbound Ports as the number of inbound lines on the PG230 Digital Switch. The inbound ports configured on Proactive Contact correspond to the ports of the inbound trunk group configured on Communication Manager in Section 4.1, the same is true for Headset, Outbound and Transfer trunk ports. Note the headset group 15 specified here as in opmon.cfg.

```
# Headset Ports
H:1:361:1::#H:15:1:1-1-21-4-2
H:2:362:1::#H:15:1:1-1-21-4-3
H:3:363:1::#H:15:1:1-1-21-4-4
H:4:364:1::#H:15:1:1-1-21-4-5
H:5:365:1::#H:15:1:1-1-21-4-6
# Normal Outbound Trunks
N:1:366:1::#O:10:1:1-1-21-4-7
N:2:367:1::#0:10:1:1-1-21-4-8
N:3:368:1::#0:10:1:1-1-21-4-9
N:4:369:1::#0:10:1:1-1-21-4-10
N:5:370:1::#0:10:1:1-1-21-4-11
N:6:371:1::#0:10:1:1-1-21-4-12
N:7:372:1::#0:10:1:1-1-21-4-13
N:8:373:1::#0:10:1:1-1-21-4-14
N:9:374:1::#0:10:1:1-1-21-4-15
N:10:375:1::#0:10:1:1-1-21-4-16
# Normal Inbound Trunks
N:11:377:1::#I:11:1:1-1-21-4-18
N:12:378:1::#I:11:1:1-1-21-4-19
N:13:379:1::#I:11:1:1-1-21-4-20
N:14:380:1::#I:11:1:1-1-21-4-21
N:15:381:1::#I:11:1:1-1-21-4-22
# Transfer-thru Trunks
T:1:382:1::#T:12:1:1-1-21-4-23
T:1:383:1::#T:12:1:1-1-21-4-23
T:1:384:1::#T:12:1:1-1-21-4-23
T:1:385:1::#T:12:1:1-1-21-4-23
T:1:386:1::#T:12:1:1-1-21-4-23
```

Edit only the last 4 lines of **/opt/avaya/pds/config/voicemsg.cfg**, this file refers to the announcements recorded on the PG230.

```
250:greeting:1027:Female:Folder4:Voice:Message27
251:inbound:1028:Female:Folder4:Voice:Message28
252:outbound:1029:Female:Folder4:Voice:Message29
253:notLoggedIn:1030:Female:Folder4:Voice:Message30
```

Navigate to the **/opt/avaya/pds/scripts** directory and copy the telephny\_hd.spt file to the telephny.spt file using the following command **cp telephny\_hd.spt telephny.spt**. This file defines Hard Dialer specific parameters.

## 5.2. Configure master.cfg

Amendments to the **master.cfg** file, located in the **/opt/avaya/pds/etc** directory, were made as follows:

```
DBKGROUP: 15, 1, 1
DBSERVERIP: 10.10.16.95
IICB_HOST:devconhd501
INBNDSYS:YES
LINEASSIGN: REG, O=1-10; INB, I=11-15
MULTI UNIT ACCESS:YES
NAMESERVICEHOST: devconhd501
OPERATORS:5
OPLIMIT: I=5, O=5, B=5, P=5, M=5
PORTS:15
PRIMARY: YES
SWITCHNAME: switch1
SWITCHTESTMODE: NO
SWITCHTYPE: DIGITAL
VISUAL CPA:YES
WEBLMURL: http,//10.10.16.95,8080/WebLM/LicenseServer:
```

**Note**: MULTI\_UNIT\_ACCESS was configured as required according to the test case executed.

## 5.3. Configure number format

The /opt/avaya/pds/config/phonefmt.cfg file contains details of how Proactive Contact needs to manipulate numbers in the calling list in order to successfully place them. The final line in the file is configured as follows:

In this instance of the digits dialed, **10** are deleted and replaced with **902075554022** and the call is routed over the outbound trunk. It is assumed Communication Manager has the necessary configuration required to route the call accordingly, in this case, over the Simulated PSTN.

# 6. Perform Avaya Proactive Contact Job Configuration

It is assumed that the necessary pre-configuration of relevant job components such as tenants, calling lists, strategies, record selections and jobs have already been configured as required.. For the purpose of the compliance testing various job types were configured named **outbnd3**, **outbnd4**, **outbnd6**, **inbnd1** and **NiceBlend** as shown below in the Proactive Contact Editor application.

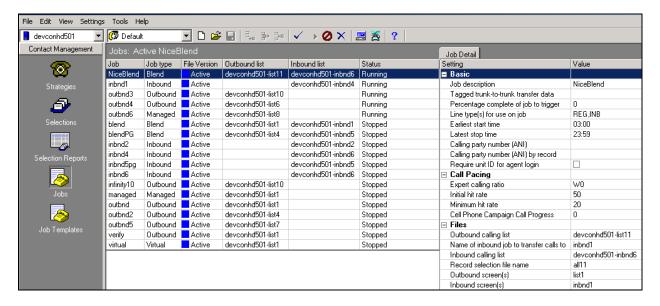

# 7. Configure CallScripter

The CallScripter application is deployed and configured according to customer requirements, through engagement directly with the CallScripter Project Team. The configuration steps required for integration to Proactive Contact can be summarized as follows:

- Configure windows service connection to Avaya Proactive Contact
- Link Job to Script
- Link Job Data to CallScripter Script Fields
- Create CallScripter User
- Configure agent toolbar connection to Avaya Proactive Contact

#### 7.1. Configure Connection to Avaya Proactive Contact

The CallScripter application contains a Windows Service that polls the Avaya environment(s) to retrieve a list of tenants, active jobs, data fields and outcomes (completion codes). This information is stored locally within the CallScripter SQL database and used to connect the CallScripter scripts to the relevant Jobs/Fields. All communication between CallScripter and the Avaya Proactive Contact dialler is through the Avaya Agent API (moagent32.dll).

The windows service is part of the CallScripter installation process and is configurable via configuration keys within the CallScripter system.

Navigate to the CallScripter installation directory and using an appropriate text editor open **CSEFProativeContactDataLoader.dll.config** and edit the configuration keys as follows:

- **MosaixPort** enter **22700** which is the default port used by the Proactive Contact Agent API
- MosaixUserName enter an appropriate Proactive Contact username in this case agent5
- MosaixPassword enter a corresponding password
- MosaixRetryTime enter an appropriate polling interval, in this case 1800000

```
<!--
       Setting: MosaixPort
       Valid values: positive whole number
       Description: Port number to connect to proactive contact
    <add key="MosaixPort" value="22700"/>
   < ! __
       Setting: MosaixUserName
       Valid values: text
       Description: valid user to connect to proactive contact with
permissions to read and connect to all jobs
   <add key="MosaixUserName" value="agent5"/>
    <!--
       Setting: MosaixPassword
       Valid values: text
       Description: password for above username
   <add key="MosaixPassword" value="05"/>
    <!--
       Setting: MosaixLogPath
       Valid values: text
       Description: log for framework to write text logs
   <add key="MosaixLogPath" value="C:\Program</pre>
Files\CallScripter\Utilities\EnterpriseFramework\logs"/>
    <!--
       Setting: MosaixRetryTime
```

```
Valid values: positive whole number
Description: Thread sleep time in ms between sourcing data.

Typically 30 minutes: 1800000

-->
<add key="MosaixRetryTime" value="1800000"/>
```

## 7.2. Link Job to Script

After logging into the CallScripter application, users with the relevant licences applied to their profiles will be able to gain access to the CallScripter script editor section of the main menu.

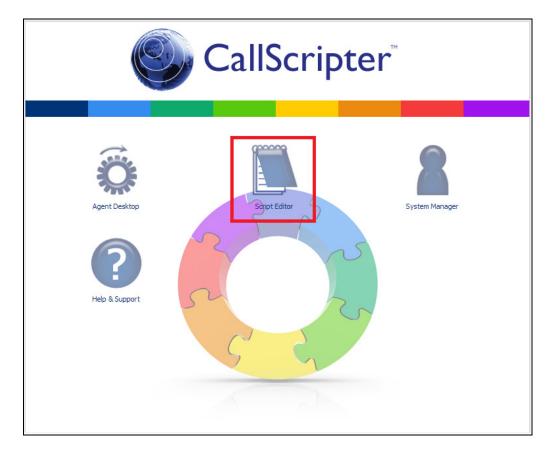

Within the Script Editor admin screens, the user will choose a customer and a script to administer (or create a new customer/script). In order for a Script to pop when a call is delivered to an agent for a specific job, the Script and job must be linked within the CallScripter application. Using the CallScripter Script Editor, select the appropriate job to link to in the Campaign drop-down box (these drop downs will be populated by the windows service). The user will need to drill down through dialer, tenant, job type and select the job they wish to link to the script from the Campaigns drop down box. By clicking on the Add Link button and clicking Save (not shown) the link will be established.

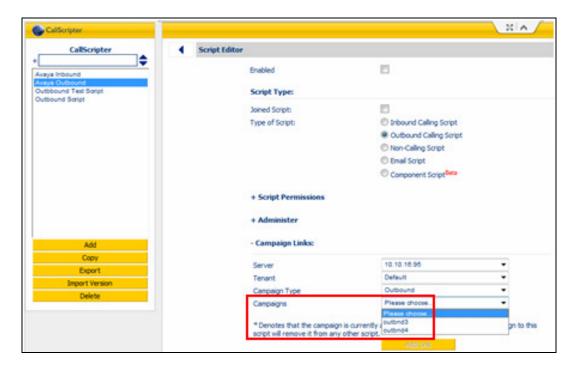

Once the link has been created between the job name and the script the field which should be used as the reference for the script pop must be configured This is usually set to **ACCTNUM** but any field in the job can be used as a reference field providing it is unique for each record in the calling list.

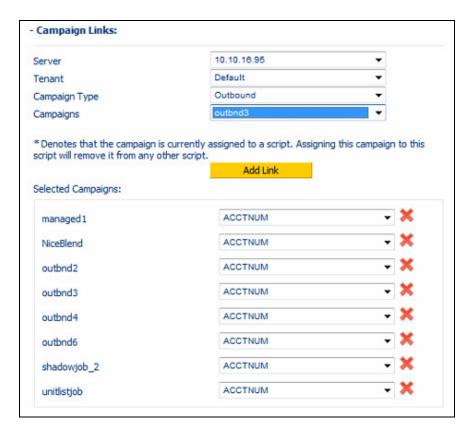

Note: The reference field chosen must be unique for each record in the call list.

## 7.3. Link Job Data to CallScripter Script Fields

Once a Proactive Contact job has been linked to a CallScripter Script, a list of Calling List data fields associated to the Proactive Contact job will be presented in the Script Editor, as an attribute for each field in the script. The Proactive Contact Calling List data fields are linked to fields within the Script so that on delivery of a call to the agent the appropriate script will pop based on the link to the job, and the calling list detail will be displayed to the agent by the Script in the relevant fields on the page. This link will act as a two-way communication between the script field and the Proactive Contact Calling List data fields. If the agent updates information in the script and transitions off the Script page (or closes the Script) the data for each field that is linked will be automatically written back to the Proactive Contact Calling List data fields. Multiple Script fields can be linked to the same Proactive Contact Calling List data field. If this is the case, the last field to be rendered on the page will be the one that applies its data to the call list on page transition.

The screenshot below displays the Script **Avaya Outbound** (2) in the Script Editor with the Calling List data fields presented on the left hand side in the control attributes.

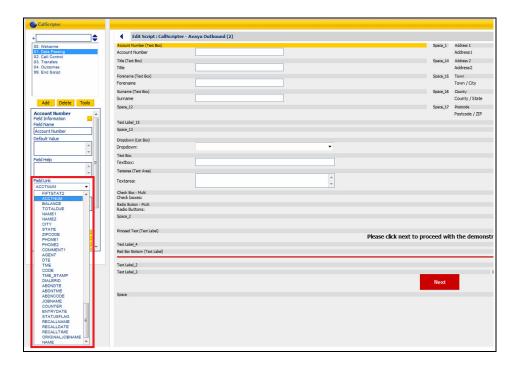

Select the appropriate **Field Name** in this case **Account Number** and from the **Field Link** drop down box select the field in the Calling List to link to, in this case **ACCTNUM**.

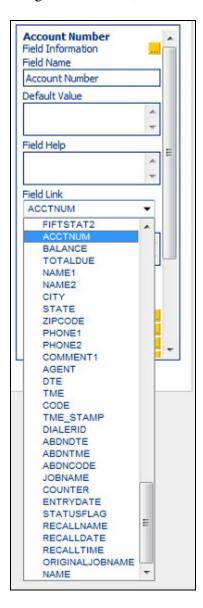

## 7.4. Create CallScripter User

A user must be configured within the CallScripter application to allow an agent to log into CallScripter and start taking/making calls using the Avaya Proactive Contact integration. The username created in CallScripter doesn't have to match the usernames in Proactive contact.

The user will access the CallScripter application via Internet explorer by navigating to the CallScripter Main page in this case <a href="http://callscripwin7/?ra=true">http://callscripwin7/?ra=true</a> and login using the user credentials (username and password). In order to add users to the application the user must login using a profile that has the admin licence applied to it.

**Note**: If CallScripter is setup to run in windows authentication mode, the username within CallScripter must match the windows username that the agents are logging onto the PC with.

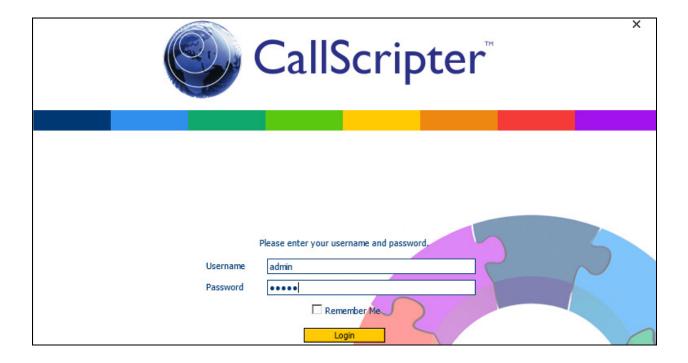

The following screen will appear, click **System Manager** as shown below.

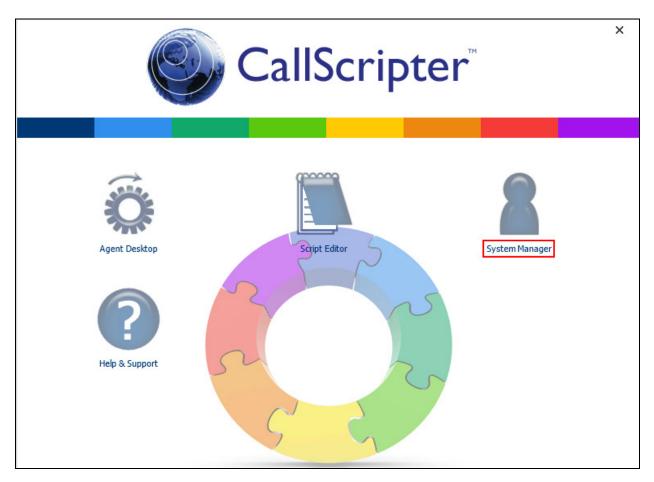

### Click User Manager.

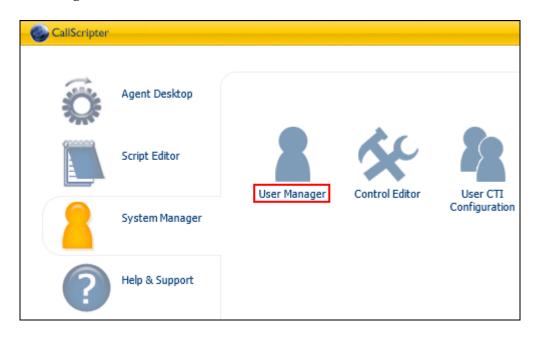

In the Add new: field, enter a new username and click Add.

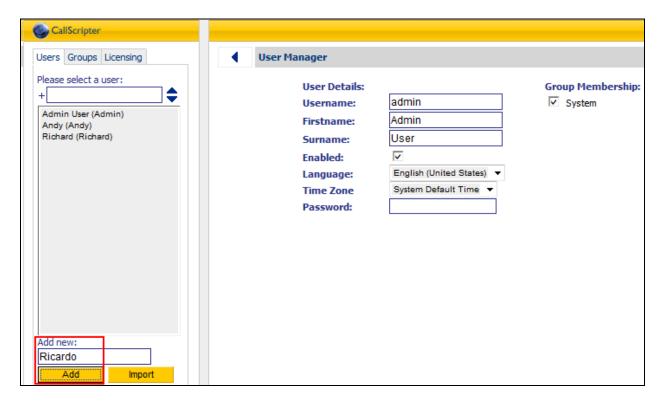

#### Enter a Password and click Save.

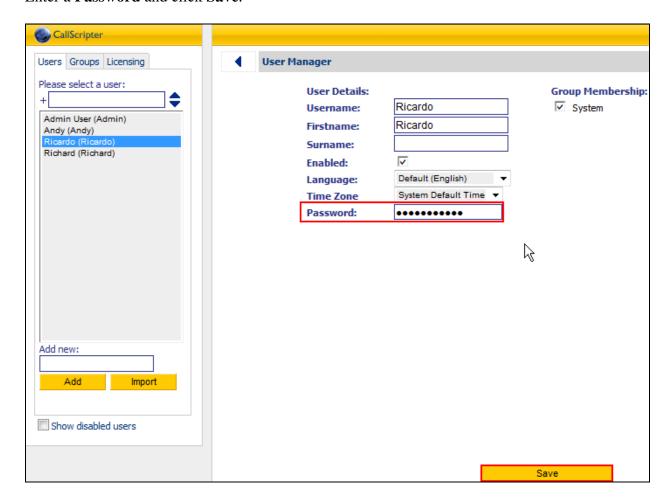

Once a user has been added to CallScripter they will automatically be given the licence to access the **Agent Desktop** within CallScripter. Should additional licences be needed to allow the user to access other parts of the application, they can be applied using the licensing tab in the top left corner of the screen.

**Note**: If the user needs the ability to link Scripts to Proactive Contact jobs or amend Scripts they will need to be assigned the **Script Editor** licence to see this part of the application.

# 7.5. Login New CallScripter User

From the main login page login using the newly created CallScripter User.

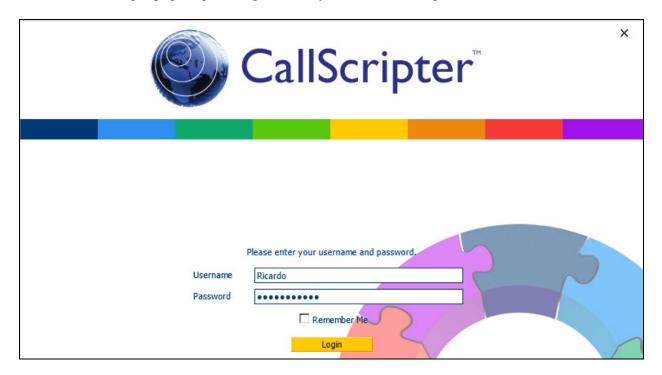

## Click Agent Desktop.

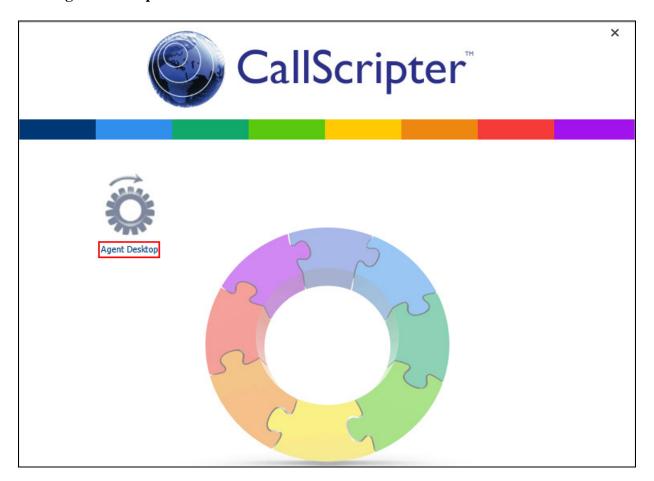

## And click Agent Desktop again.

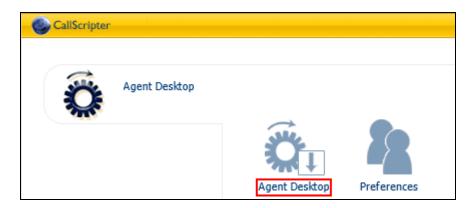

The following page will appear in the Toolbar, select the appropriate **Host** address, enter the correct **Tenant**, Proactive Contact agent **User Name** and corresponding **Password** and the **Headset ID** of the agent (in this case the agents desk phone) and click **Login**.

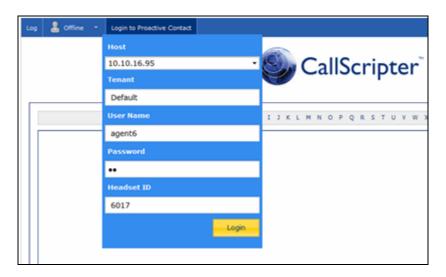

Proactive Contact will place a call on the Headset Trunk to Communication Manage to extension 6017, upon answering the call the user will head the familiar "Welcome to Avaya Proactive Contact" message and the line will remain connected for the duration of the agent login session.

Once logged in successfully the user will be prompted to select a job type and job name from the Toolbar.

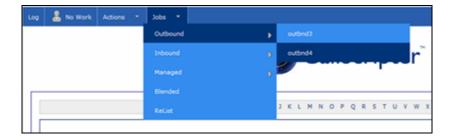

If the job is configured to require unit ID for agent login, then the user will also be prompted to select a unit name on the toolbar, else the user will be attached to the job without this step.

At this stage the agent can use the intuitive Toolbar to perform agent duties and call control as usual.

# 8. Verification Steps

This section provides the tests that can be performed to verify the proper configuration of CallScripter with Proactive Contact. Prior to verification, start an appropriate job on Proactive Contact.

## 8.1. Verify Jobs and Call List Data are polled by CallScripter

Verify the CallScripter Proactive Contact windows service has started; load the Windows Services snap-in and ensure **CS\_EF** has a status of **Started**.

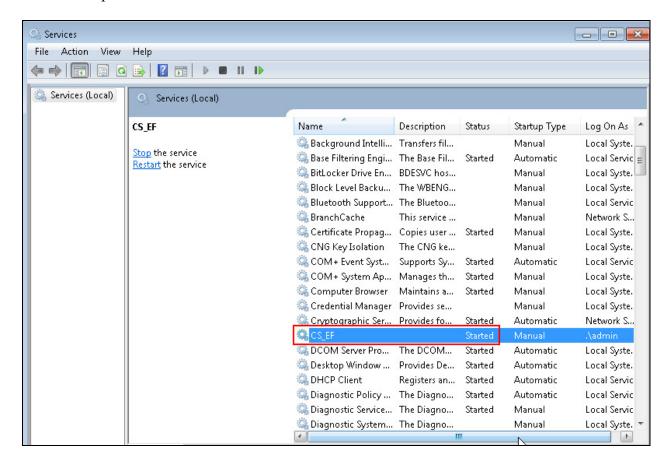

The Service will begin to poll the Avaya servers for active jobs, fields and outcomes. To verify that this service is working correctly the windows service log file can be analyzed for activity. Navigate to the pre-configured logs directory and open the latest .log file, in this case C:\Program Files\CallScripter\Utilities\EnterpriseFramework\logs\2013\07\03.log. Verify that the log file displays events pertaining to the successful login to the relevant Proactive Contact Server, the Tenant selection, the Active Job listing and Datafields and outcome codes for that job.

```
05:00:02.878 - Sourcing campaign data
05:00:05.163 - Initialising Object
05:00:05.403 - Current Server: 10.10.16.95
05:00:05.405 - Current Tenant: Default
05:00:05.407 - LOGGING ON
05:00:06.975 - Active job: outbnd3
05:00:07.280 - 107 Datafields found for: outbnd3
05:00:07.866 - 13 outcome codes found for: outbnd3
05:00:18.165 - Detached from job
05:00:18.168 - Active job: outbnd4
05:00:18.474 - 107 Datafields found for: outbnd4
05:00:19.165 - 13 outcome codes found for: outbnd4
05:00:29.465 - Detached from job
05:00:29.466 - Active job: outbnd6
05:00:29.769 - 107 Datafields found for: outbnd6
05:00:30.065 - 13 outcome codes found for: outbnd6
05:00:40.401 - Detached from job
05:00:40.406 - LOGGING OFF
05:00:40.414 - Logged off Event:
05:00:40.417 - releasing MosServer....
05:00:40.423 - releasing DllConfig....
05:00:40.425 - releasing SerStart....
05:00:40.430 - Initialising Object
05:00:40.722 - LOGGING ON NEW TENANT - Ten01
05:00:42.065 - LOGGING OFF
05:00:42.070 - Logged off Event:
05:00:42.071 - releasing MosServer....
05:00:42.108 - releasing DllConfig....
05:00:42.144 - releasing SerStart....
```

Once the service has successfully sourced the jobs, the relevant fields will begin to populate these options within CallScripter Editor as demonstrated in **Section 7.2**.

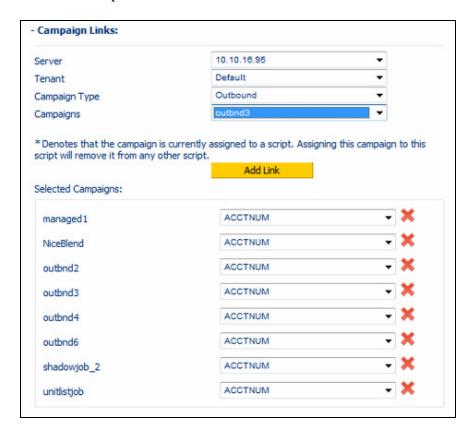

## 8.2. Verify Successful CallScripter Agent Operation

Login a Proactive Contact Agent using CallScripter. Verify a list of jobs is presented, join a job and begin servicing calls. Confirm that the correct Script is presented to the agent and is prefilled with the correct Calling List data. Using the Toolbar verify that the full variety of call control and agent state options are available and operate as expected.

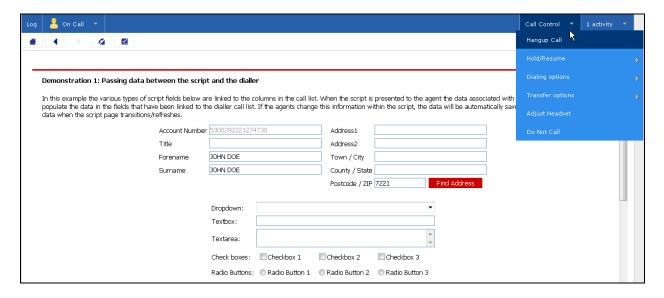

# 8.3. Verify Avaya Aura® Communication Manager Trunk Status

The following steps can ensure that signaling group and trunk groups configured between Communication Manager and PG230 Digital Switch are in-service. From the Communication Manager SAT enter the command **status signaling-group 7** to verify that the signaling group for the 001v8 DS1 board is **in-service**.

```
Status signaling-group 7

STATUS SIGNALING GROUP

Group ID: 7

Group Type: isdn-pri

Signaling Type: facility associated signaling

Group State: in-service

Primary D-Channel

Port: 001V816

Level 3 State: in-service

Port: Level 3 State: no-link
```

Enter the command **status trunk 7** to verify that the headset trunk group 7 is **in-service** and that the number of **active** channels corresponds to the number of agents logged in.

# 8.4. Verify Avaya Proactive Contact Job Status

From Proactive Contact shell, type the command **jobmon** to verify agent is logged into the job outbnd4 and handling a call.

## 9. Conclusion

These Application Notes describe the configuration steps required for CallScripter to successfully interoperate with Avaya Proactive Contact and Avaya PG230 Digital Switch. All feature test cases were completed successfully with observations noted in **Section 2.2**.

## 10. Additional References

This section references the product documentation relevant to these Application Notes.

1. *Administering Avaya Proactive Contact*, Release 5.1, April 2013, available at <a href="http://support.avaya.com">http://support.avaya.com</a>.

#### ©2013 Avaya Inc. All Rights Reserved.

Avaya and the Avaya Logo are trademarks of Avaya Inc. All trademarks identified by ® and TM are registered trademarks or trademarks, respectively, of Avaya Inc. All other trademarks are the property of their respective owners. The information provided in these Application Notes is subject to change without notice. The configurations, technical data, and recommendations provided in these Application Notes are believed to be accurate and dependable, but are presented without express or implied warranty. Users are responsible for their application of any products specified in these Application Notes.

Please e-mail any questions or comments pertaining to these Application Notes along with the full title name and filename, located in the lower right corner, directly to the Avaya DevConnect Program at <a href="mailto:devconnect@avaya.com">devconnect@avaya.com</a>.